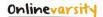

### **Onlinevarsity - Login Process (new students)**

#### **Step 1:** Enter your credentials

**Username**: Enter your **Student ID** (for e. g. Student667788) - Don't remember? Refer your Booking Confirmation or the Welcome Mail you received at the time of course enrollment.

Password: Enter your **Student ID**.

Click Log In button.

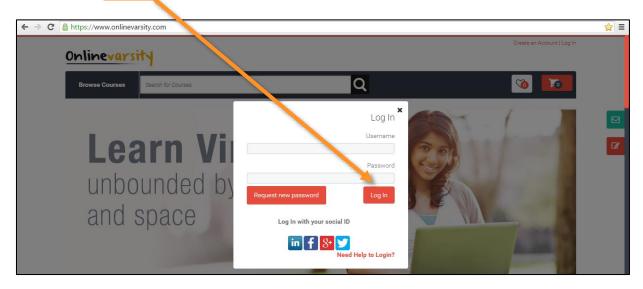

**Step 2: Verify** your data, **Edit** if incorrect, **Enter** the missing data.

Click Send Verification Code button.

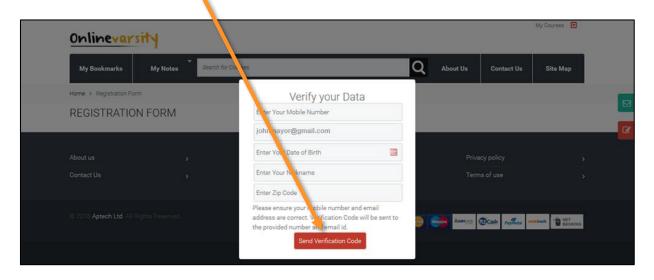

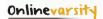

Step 3: Enter Verification Code which is sent to your mobile number or email id.

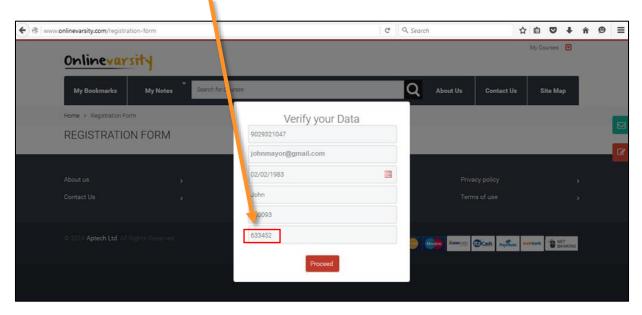

**Note:** Please do not close the window without entering the Verification Code.

**Step 4:** Click **Proceed** button.

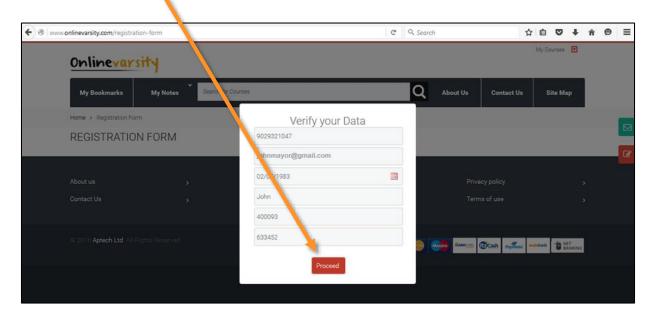

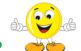

# That was really cool, isn't it?

## Next time you login, kindly enter:

Username: Your Email ID

Password: Your Student ID

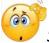

Still Confused??? Write to ov-support@onlinevarsity.com

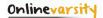

## **Onlinevarsity - Request New Password**

Step 1: Click Request new password button.

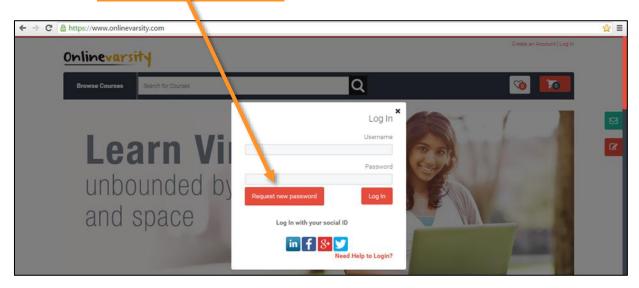

**Step 2:** USER ACCOUNT page will be displayed. Enter the e-mail address.

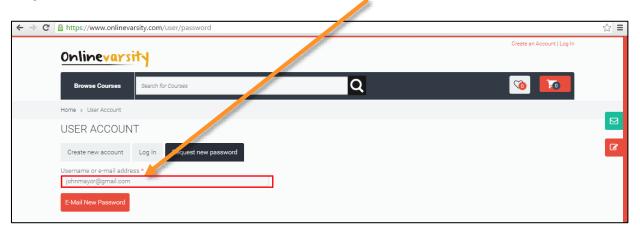

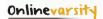

**Step 3:** Click **E-Mail New Password** button.

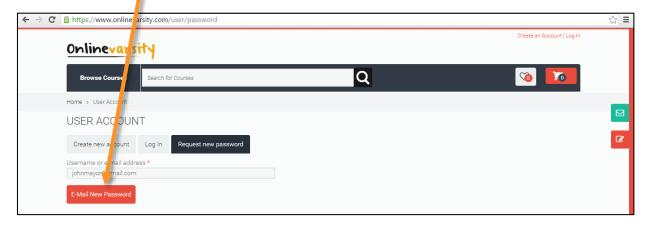

**Step 4:** Check the Inbox for the Onlinevarsity mail.

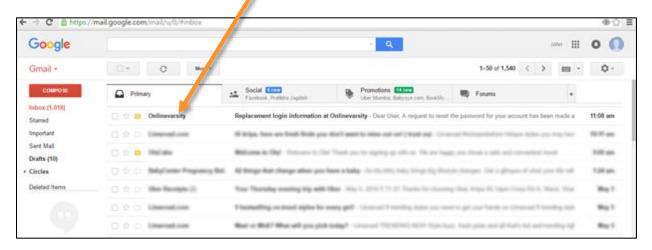

**Step 5:** Click the link received in the mail. **Note**: This link can be used only once.

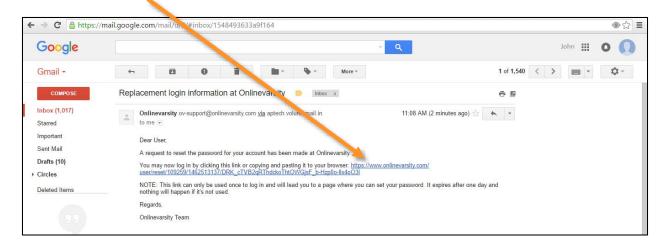

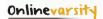

Step 6: Click Log In button.

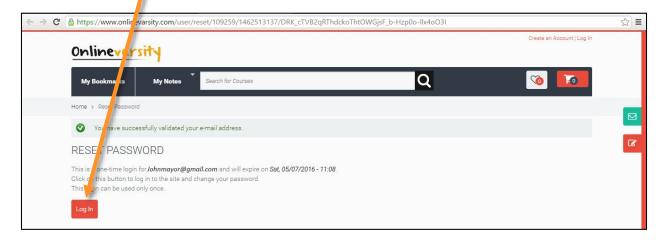

**Step 7:** Now change the E-mail address if required and also set the password. It will not ask for current password.

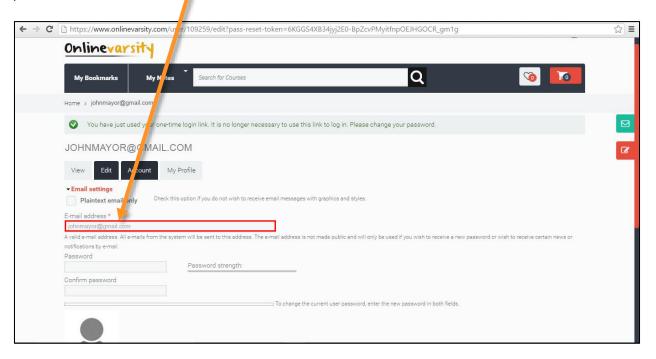

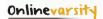

Step 8: Click Save button.

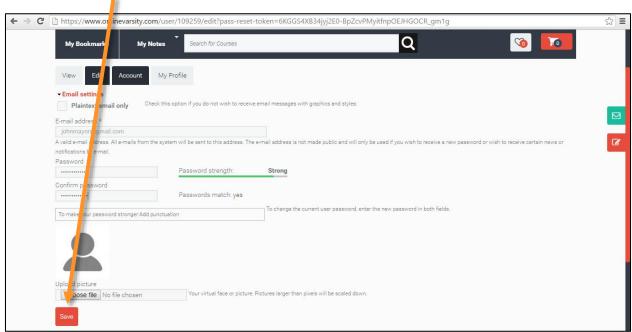

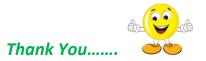